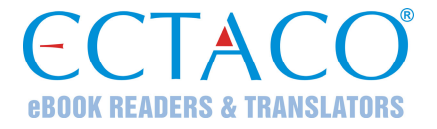

# **ECTACO® Partner® P900**

Hand-held Electronic Language Teacher®, Full Text Translation System, Talking Dictionary, Translator, and Audio PhraseBook™

**USER MANUAL** 

Partner<sup>®</sup>, iTRAVL<sup>®</sup>, jetBook<sup>®</sup>, LingvoSoft<sup>®</sup>, Language Teacher<sup>®</sup>, Lingvobit<sup>®</sup>, LingvoCompass® , Audio PhraseBook™, Vector Ultima™, U-Learn™, and MorphoFinder™ are trademarks of ECTACO, Inc.

 © 1990–2012 ECTACO, Inc., New York, USA. All rights reserved.

Windows is a registered trademark of Microsoft Corporation in the United States and other countries.

WordNet. WordNet 3.0 Copyright 2006 by Princeton University.

The names of actual companies and products mentioned herein may be the trademarks of their respective owners.

ECTACO, Inc. assumes no responsibility for any damage or loss resulting from the use of this manual.

ECTACO, Inc. assumes no responsibility for any loss or claims by third parties which may arise through the use of this product.

ECTACO, Inc. assumes no responsibility for any damage or loss caused by deletion of data as a result of malfunction, repairs, or battery replacement. Be sure to back up all important data on other media to avoid data loss.

The contents of this manual as well as software functionality are subject to change without prior notice.

No part of this manual shall be reproduced, stored in a retrieval system, or transmitted by any means, electronic, mechanical, photocopying, recording, or otherwise, without permission from ECTACO, Inc.

#### **FCC Statement**

This device complies with Part 15 of the FCC Rules. Operation is subject to the following two conditions: (1) This device may not cause harmful interference, and (2) This device must accept any interference received, including interference that may cause undesired operation.

**Warning:** Changes or modifications to this unit not expressly approved by the party responsible for compliance could void the user's authority to operate the equipment.

**Note:** This equipment has been tested and found to comply with the limits for a Class B digital device, pursuant to Part 15 of the FCC Rules. These limits are designed to provide reasonable protection against harmful interference in a residential installation. This equipment generates, uses and can radiate radio frequency energy and, if not installed and used in accordance with the instructions, may cause harmful interference to radio communications.

However, there is no guarantee that interference will not occur in a particular installation. If this equipment does cause harmful interference to radio or television reception, which can be determined by turning the equipment off and on, the user is encouraged to try to correct the interference by one or more of the following measures:

- Reorient or relocate the receiving antenna.
- Increase the separation between the equipment and receiver.
- Connect the equipment into an outlet on a circuit different from that to which the receiver is connected.
- Consult the dealer or an experienced radio/TV technician for help.

# **CONTENTS**

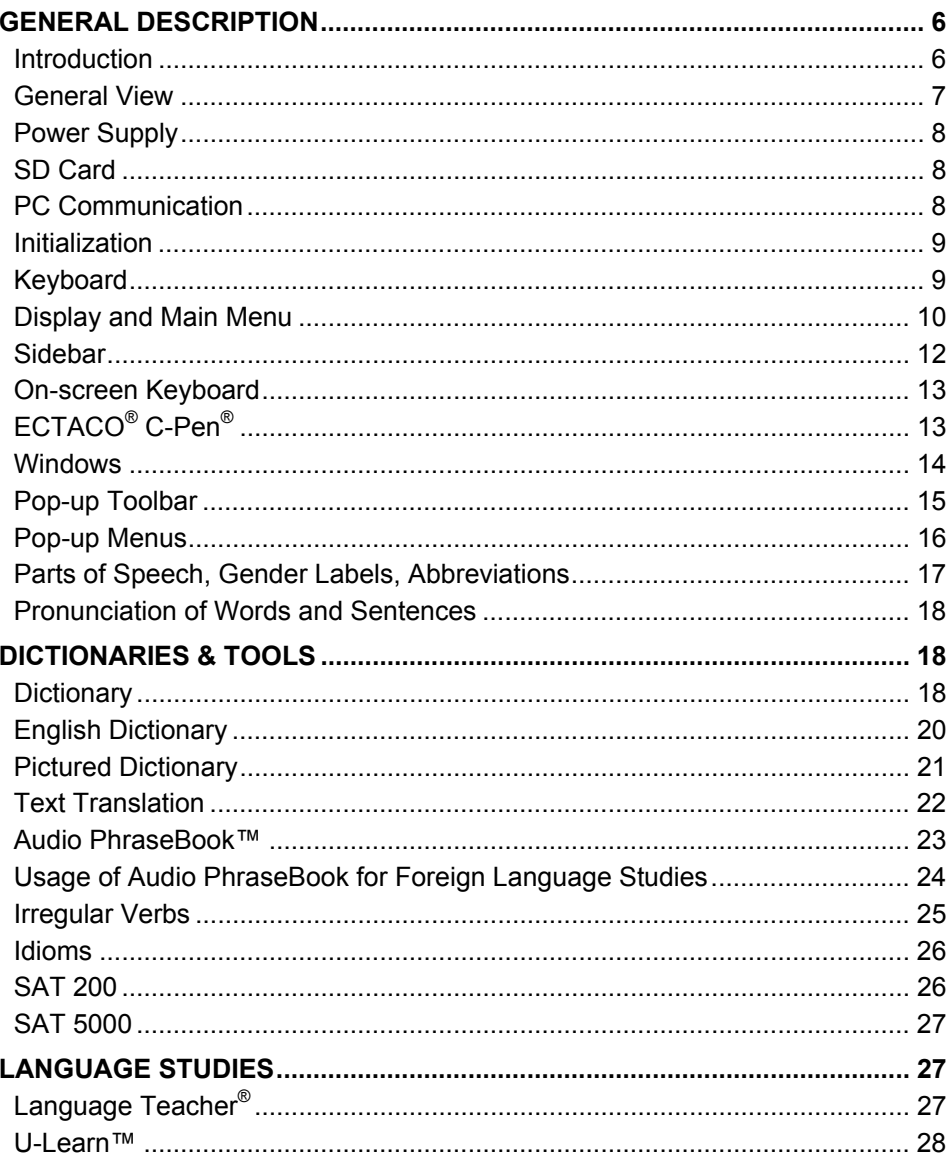

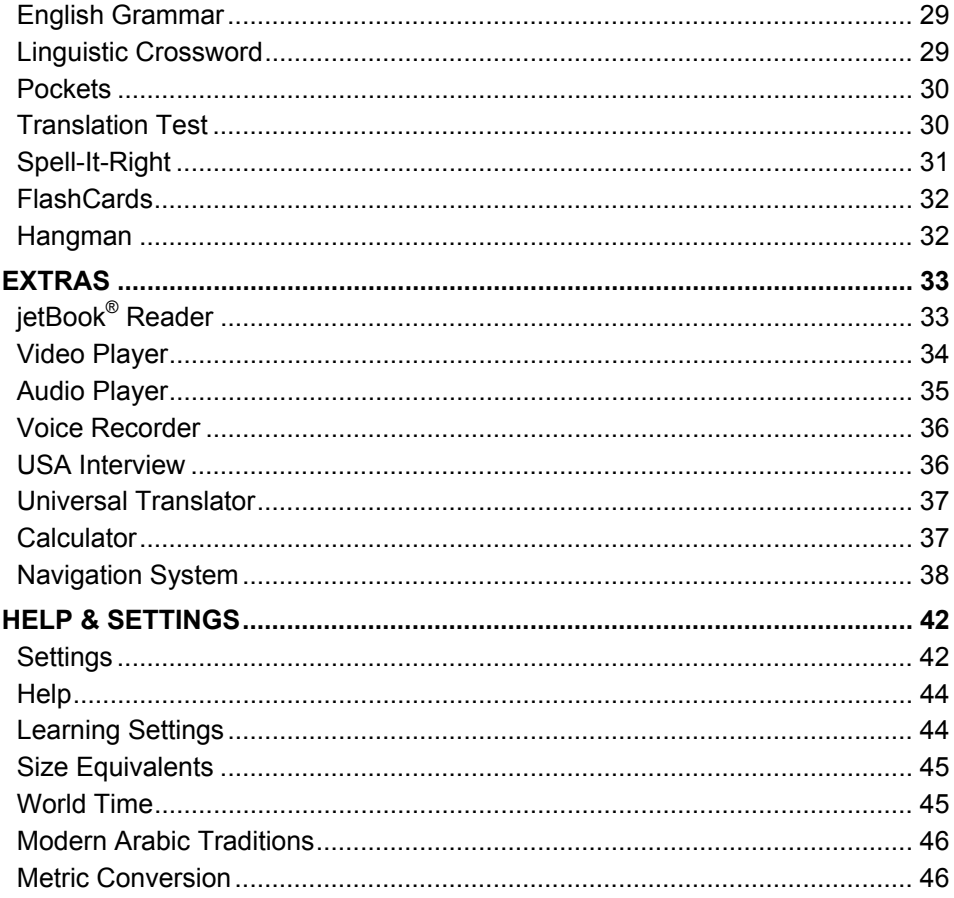

# **GENERAL DESCRIPTION**

# **Introduction**

<span id="page-5-0"></span>Congratulations on your purchase of the high-end class Hand-held Electronic Language Teacher® , Full Text Translation System, Talking Dictionary, Translator, and Audio PhraseBook™! The product you have purchased is the result of the combined efforts of the ECTACO team of linguists, engineers, and programmers. You are now the owner of one of the most advanced electronic devices ever produced for translation purposes and language studies.

**Note:** This versatile device has the production name of P900. The model name depends on the languages included.

#### **ECTACO**®  **Partner® P900 features:**

- Talking dictionary of 200,000 to 5,000,000 (depends on a language pair) general, medical, technical, legal, and slang words and expressions with transcriptions, usage examples and part-of-speech labels. It speaks translations out loud with a real human voice.
- $\div$  WordNet Dictionary 70,000-word English explanatory dictionary.
- $\cdot \cdot$  Pictured Dictionary displays pictures of related words and provides translations and human voice pronunciation in 39 languages.
- $\div$  Full Text Translation System provides effective translation of any texts. Once translated, the text can then be spoken aloud using the latest TTS (Text-to-Speech) voice synthesis technology. Compatible with  $\mathsf{ECTACO}^\circ/C\text{-}\mathsf{Pen}^\circ$  scanner.
- Audio PhraseBook™ features advanced speech recognition and crystal-clear output of native-speaker voice narration for 14,000 phrases per language pair.
- $\div$  English irregular verbs and popular idioms.
- SAT 200 and SAT 5000 short and advanced versions of the SAT Reasoning Test vocabulary.
- $\triangleq$  Language Teacher® a complete system that will teach you step by step like a personal tutor.
- U-Learn™ a hands-free and eyes-free speech recognition and speech analysis system to learn words, phrases and grammar. It even includes "sleep mode" for studies while you sleep!
- $\div$  English Grammar concise reference guide to English grammar for ESL students.
- Language Infotainment: Linguistic Crossword, Pockets Game, Translation Test, Spell-It-Right Tutor, FlashCards Memorizer, Hangman Linguistic Game.
- $\div$  jetBook<sup>®</sup> Reader read your favorite electronic books.
- <span id="page-6-0"></span>Car Navigation System (software and GPS receiver sold separately)
- Voice Recorder record conversations on-the-go and then translate them at the luxury of home or office.
- USA Citizenship Exam, Audio Player with mp3 support, World Time, Metric Conversion, Talking Calculator and more...

The functionality of a particular model depends on the set of languages included, and it may partially differ from the device description in this manual. For more information about a particular model, please visit our Web site at www.ectaco.com.

Device is powered by AC/DC adapter (Travel Charger) and rechargeable battery (all included in the standard package).

**Note:** Always use the original accessories manufactured by ECTACO, Inc.

The ECTACO<sup>®</sup> Partner<sup>®</sup> P900 standard package includes the following items: ECTACO<sup>®</sup> Partner<sup>®</sup> P900 unit, rechargeable battery (inside the unit), pouch, USB cable, SD card, AC/DC adapter, user manual.

## **General View**

The general view and essential features of ECTACO® Partner<sup>®</sup> P900 are shown below.

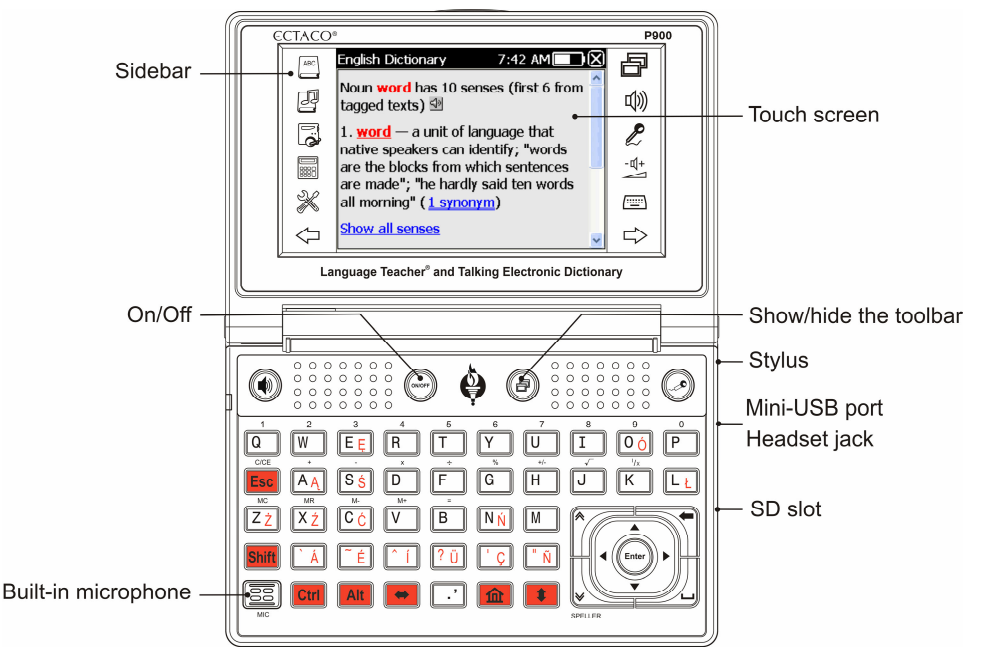

# **Power Supply**

<span id="page-7-0"></span>ECTACO<sup>®</sup> Partner<sup>®</sup> P900 is powered by a special Li-Polymer rechargeable battery. When the battery becomes weak, the red LED signal starts blinking. To restore full functionality of the device, recharge the battery as soon as possible.

The battery compartment is located on the back of the device and is covered with a plastic cover.

To open the battery compartment, unscrew two screws, holding the battery compartment cover.

#### *How to Recharge the Battery*

**Note:** Only a special rechargeable battery, special charger, and special USB cable may be used with your ECTACO<sup>®</sup> Partner<sup>®</sup> P900. Use of an inappropriate external power supply may cause failure of the device and will void the warranty.

 Connect the AC/DC adapter to your device via the mini-USB port (see *General View*), or connect your device to your PC using the special USB cable. The red LED signal shows that the battery is recharging.

LED status: blinking blue – recording is in progress or data being transferred; blinking red – the battery is critically low.

**Note:** Charge the battery overnight prior to the first use of the device.

# **SD Card**

Before you start using your ECTACO<sup>®</sup> Partner<sup>®</sup> P900, please make sure the SD card (included in the standard package) is installed into the *SD slot* of the device. If the card is not installed, slide it into the slot located on the right-hand edge of the device – the label of the card face up, contacts face down. Push the card gently until it clicks into place. To eject the card, just push it in slightly.

ECTACO<sup>®</sup> Partner<sup>®</sup> P900 supports SD and SDHC cards.

## **PC Communication**

The *PC Communication* function allows you to manage files and folders stored on the SD card. For example, you may wish to add books and music files.

- Ensure the SD card is installed into the device.
- Turn the device on.
- Connect the device to your PC using the special USB cable and the mini-USB port located on the device (see *General View*). Shielded cables must be used with this device to ensure compliance with the class B FCC limits.

<span id="page-8-0"></span>Please wait while your PC detects the device.

- In the menu that appears on the device screen, select the desired connection mode: battery charging or data transfer.
- Navigate to the newly detected removable disk on your PC to browse through the files stored on the SD card.

**Note:** Do not modify the content of the *system* folder. Do not delete system files.

 Copy your files to the respective folders. For example, copy your books to the *My books* folder.

**Note:** Always back up your important data! Neither the manufacturer nor the dealers assume any responsibility for lost or corrupted data.

## **Initialization**

In the rare event that the data on the screen is corrupted or a program is not responding properly, you will need to perform a reset.

The *Reset* button is located on the back of the device.

 Press the *Reset* button with the tip of the stylus. Never use a needle or a pin since it can damage the device.

On completion of the reboot, you will see the calibration screen with five targets, appearing one after another as you tap them with the stylus.

Electrostatic discharge may cause failure of the device. Please use the *Reset* button to restore full functionality of the device.

## **Keyboard**

The American standard QWERTY keyboard allows you to enter any word just in seconds. Each set of national characters is linked to its language input mode.

The function and control keys are described below.

**Note:** Key1+Key2 here and further on signifies the combination of keys to use – first press and hold Key1, then press and release Key2.

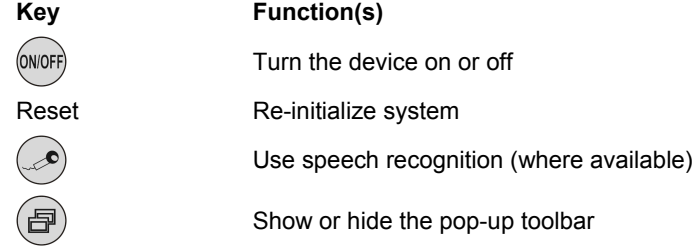

<span id="page-9-0"></span>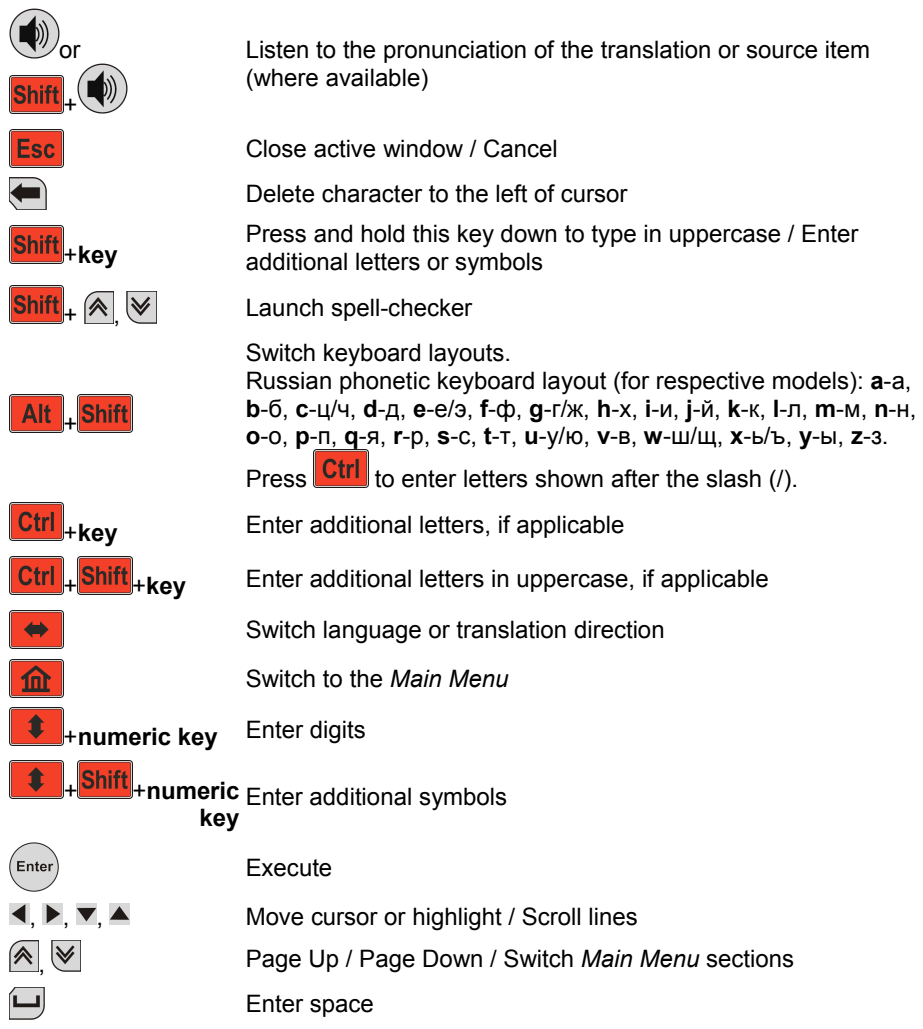

# **Display and Main Menu**

ECTACO<sup>®</sup> Partner<sup>®</sup> P900 features a touch screen (320 x 240 pixels) with a windowsdriven graphical interface. The *Main Menu* consists of four sections, which visually organize access to the ECTACO<sup>®</sup> Partner<sup>®</sup> P900 applications.

**Note:** Tapping screen items is preferably done with the supplied pointing device known as a *stylus*, which, when not in use, is kept in a special slot at the side of the device's back panel (see *General View*).

#### *Main Menu*

To display the *Main Menu*, turn the device on, and/or exit the currently running

application. Alternatively, press **10 on the keyboard. The** *Main Menu* **consists of the** following sections: *Dictionaries & Tools*, *Language Studies*, *Extras*, *Help & Settings*.

At the top of the screen, you will see the battery life indicator.

The *Main Menu* sections are described below. The contents of the *Main Menu* depend on product model.

- Use the *Dictionaries & Tools* section to access *Dictionary*, *English Dictionary*, *Pictured Dictionary*, *Text Translation*, *Audio PhraseBook™*, *Irregular Verbs*, *Idioms*, *SAT 200*, and *SAT 5000*.
- Use the *Language Studies* section to access *Language Teacher®*, *U-Learn™*, *English Grammar*, *Linguistic Crossword*, *Pockets*, *Translation Test*, *Spell-It-Right*, *FlashCards*, and *Hangman*.
- Use the *Extras* section to access *jetBook® Reader*, *Video Player*, *Audio Player*, *Voice Recorder*, *USA Interview*, *Universal Translator*, *Calculator*, and *Navigation System*.
- Use the *Help & Settings* section to access *Settings*, *Help*, *About*, *Learning Settings*, *Size Equivalents*<sup>1</sup> , *World Time*, and *Metric Conversion*.
- To switch between sections, press the  $\bigotimes / \bigotimes$  keys, or tap  $\bigotimes / \bigotimes$  on the sidebar.
- When in a section, tap the desired application name. Alternatively, highlight it and then press  $\left( \begin{array}{c} \text{Enter} \\ \text{Other} \end{array} \right)$ . Or, press the numeric key that corresponds to the application number.

The application will then open.

 $\bullet$  To close an application, tap  $\Box$  at the upper right of the screen, or just press  $\Box$ 

## *Using the Voice Commands*

Voice commands are always available when the *Interface language* is set to *English*. They might be unavailable for certain languages.

l 1 In the Arabic and Persian (Farsi) models, *Size Equivalents* is replaced with *Modern Arabic Traditions*.

- <span id="page-11-0"></span>When in the *Main Menu*, press and hold the key. You will see a dialog with two buttons: (*Correct*) and (*Wrong*).
- Say the name of the desired section or application and then release the  $\lll$  key. The section or application will then open.

#### *Learning Words*

When starting an application, you will see the *Memorize* splash screen with a useful word or phrase, its translation and corresponding picture. This is an excellent way to broaden your vocabulary and master your foreign language!

# **Sidebar**

Twelve items of ECTACO<sup>®</sup> Partner<sup>®</sup> P900 have their permanent touch-sensitive shortcut buttons on the *Sidebar* to the right and left of the screen.

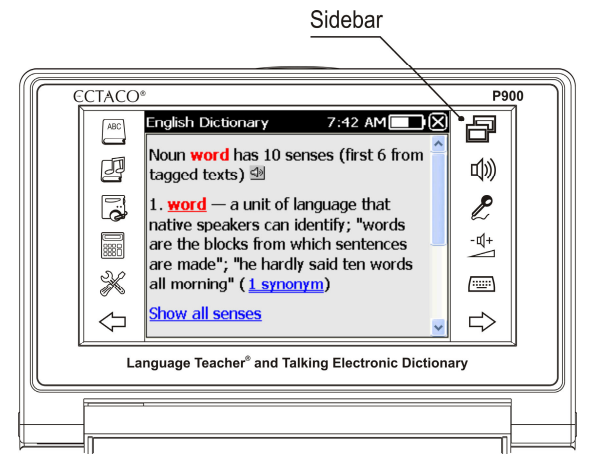

<span id="page-12-0"></span>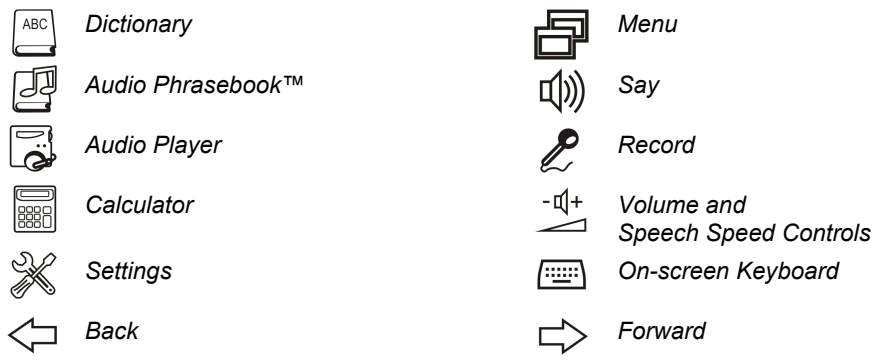

#### **On-screen Keyboard**

The on-screen keyboard is a set of virtual keys displayed on the screen. This set of keys simulates the conventional physical keyboard or part of it.

- In applications featuring text input, tap  $\lim_{n \to \infty}$  on the sidebar to activate the on-screen keyboard.
- To hide it, tap **once** again.

# **ECTACO® C-Pen® 2**

With ECTACO<sup>®</sup> C-Pen<sup>®</sup> you can acquire and then translate words or text portions from paper media. It is capable of recognizing texts in languages based on Latin, Cyrillic or Greek character set.

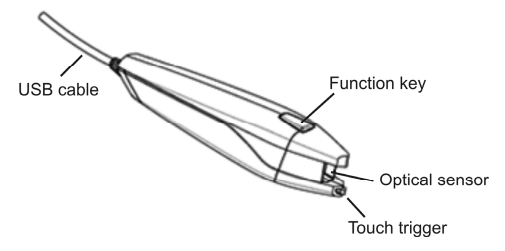

• Connect ECTACO<sup>®</sup> C-Pen<sup>®</sup> to your device. Make sure the device is turned on.

**Note:** You can recharge the battery while using ECTACO<sup>®</sup> C-Pen<sup>®</sup> – just use a special USB twin cable (available separately) to connect  $\mathsf{ECTACO}^\circ \mathsf{C\text{-}Pen}^\circ$  to the device and

 2 Optional accessory. Included in the ECTACO® Partner® P900 Deluxe package.

<span id="page-13-0"></span>power supply. The device is capable of working continuously, as long as  $ECTACO^{\circledast}$ C-Pen® is connected to a power supply.

- Press the *Function* key on ECTACO<sup>®</sup> C-Pen<sup>®</sup>. You will see the *C-Pen ready* dialog.
- Select the desired language and application.

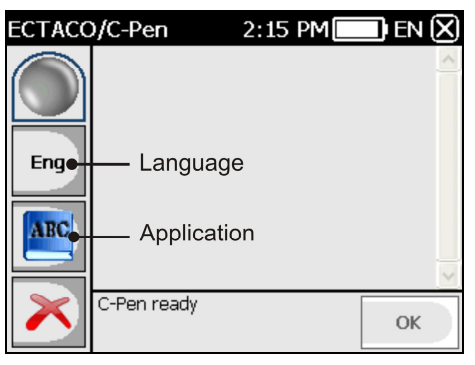

- Place the tip of  $ECTACO^{\circledast}$  C-Pen $^{\circledast}$  before the first character of your text. The leg with the touch trigger should be below the text line and the other leg above the text line.
- Keep the touch trigger pressed onto the surface and move ECTACO<sup>®</sup> C-Pen<sup>®</sup> over the line of text. You can move ECTACO® C-Pen® either left-to-right or right-to-left over the text.
- Lift your ECTACO<sup>®</sup> C-Pen<sup>®</sup>.
- In the *C-Pen ready* dialog, tap *OK*.

The text will be transferred to the selected application.

#### **Windows**

Every application, pop-up menu, or dialog box used in ECTACO<sup>®</sup> Partner<sup>®</sup> P900 appears in its own *window*. A window is displayed as a framed screen area with two main

elements: the *title bar* and the *close button* ( $\blacksquare$  or  $\blacksquare$ ).

The *scroll bar* is shown when the contents do not all fit on the screen. The *slider* shows the position of the displayed contents relative to the rest of data.

On the scroll bar:

- tap a scroll arrow ( $\leq$  or  $\leq$ ) to advance or go back one line;
- tap and drag the slider to browse information;
- tap the scroll bar below or above the slider to jump to the corresponding portion of text.

# **Pop-up Toolbar**

<span id="page-14-0"></span>A *toolbar* is a set of horizontally arranged buttons shown at the bottom of the relevant window.

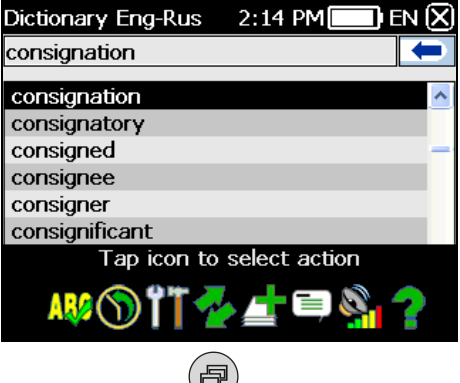

- To activate the pop-up toolbar, press .
- To perform an action, just tap the corresponding icon. Alternatively, select it by using  $\blacktriangleleft$  or  $\blacktriangleright$  and then press  $\overset{\text{(Enter)}}{=}$

Toolbar buttons have the following functions:

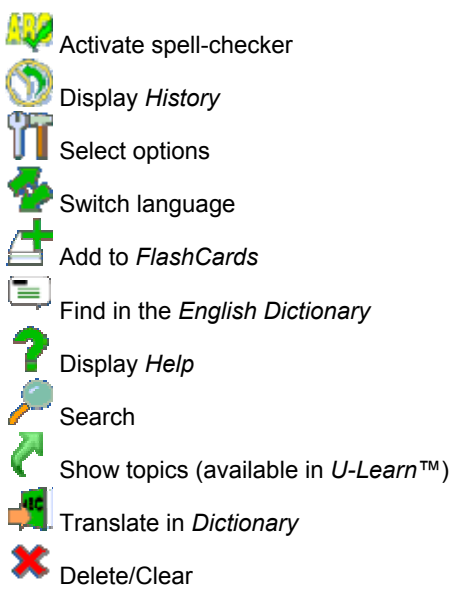

<span id="page-15-0"></span>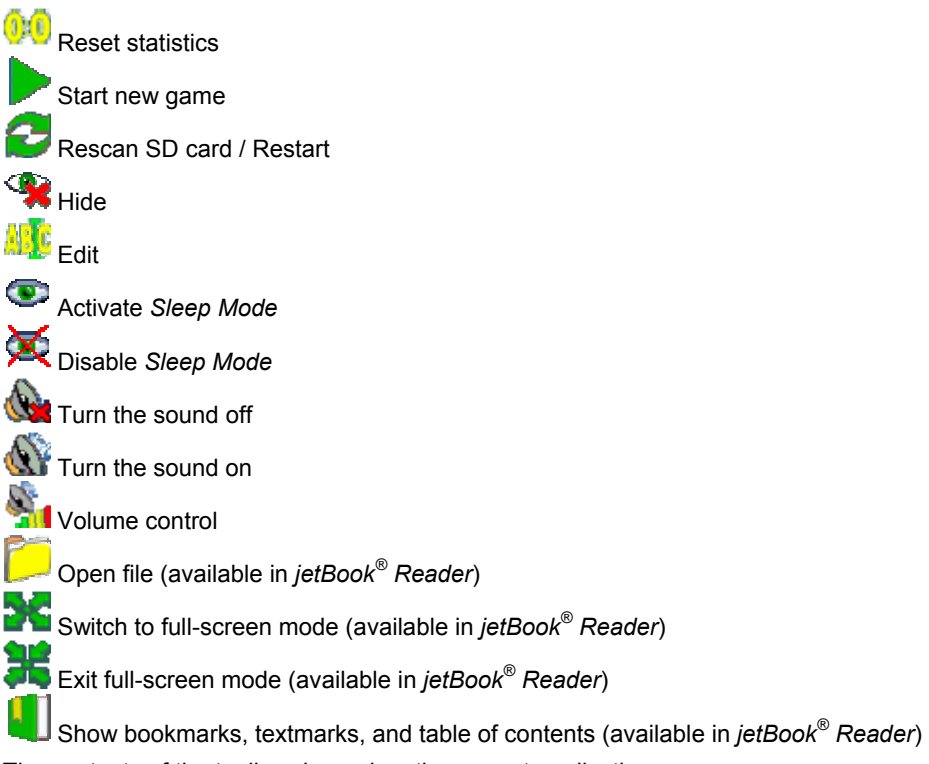

The contents of the toolbar depend on the current application.

## **Pop-up Menus**

With the help of pop-up menus, you can quickly choose an action to perform on the selected item. For example, you can copy a text onto the clipboard. To paste the text you have copied, place the cursor in a text input field and then select *Paste* in the pop-up menu.

**Note:** Pop-up menus may vary from application to application.

 To activate a pop-up menu, highlight the desired item and hold the stylus down on it for a second.

<span id="page-16-0"></span>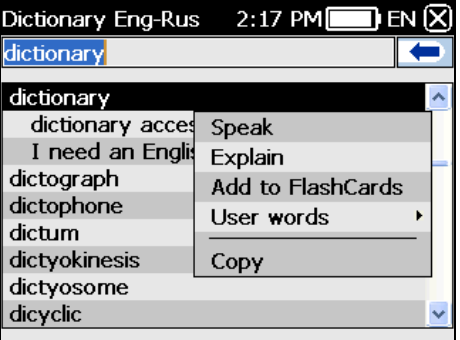

 When the pop-up menu appears, lift the stylus and then select the desired action. You can close the pop-up menu by tapping anywhere on the screen, outside of the menu.

## **Parts of Speech, Gender Labels, Abbreviations**

In the *Dictionary*, translations or definitions of a headword are shown with their parts of speech:

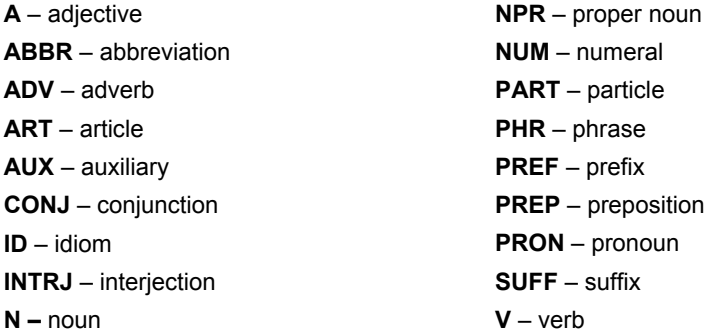

Nouns can be marked with gender and number labels:

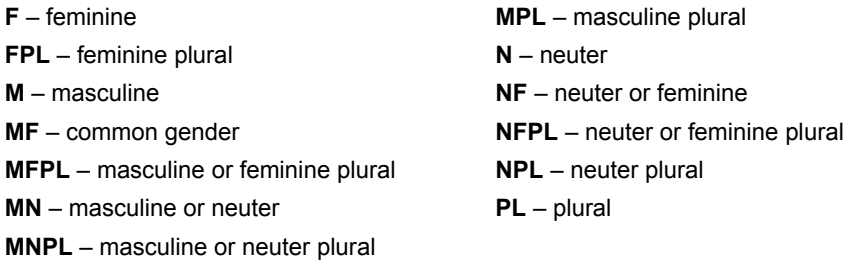

<span id="page-17-0"></span>Certain words and expressions in the *Dictionary* may be marked with specific abbreviations.

#### **Pronunciation of Words and Sentences**

ECTACO<sup>®</sup> Partner<sup>®</sup> P900 speaks dictionary entries out loud with a real human voice in

English and other languages. These entries are marked with a special icon:  $\Box$ 

For certain entries pronunciation is provided by the TTS (Text-to-Speech) technology. In the Arabic model, no pronunciation is provided for about 3 percent of the Arabic entries in the *Dictionary*.

In the *Text Translation* application, the device employs the TTS (Text-to-Speech) technology which allows you to listen to the pronunciation of text.

- To hear the displayed or highlighted headword pronounced, press the  $\mathbb{W}$  key.
- To hear the translation or definition pronounced, highlight the desired portion of it by

using the stylus, and then press the  $\mathbb{Q}$  key.

**Note:** The *Volume* options (found in the *Settings* section) allow you to adjust speech volume.

# **DICTIONARIES & TOOLS**

# **Dictionary**

ECTACO<sup>®</sup> Partner<sup>®</sup> P900 contains the most advanced electronic dictionary available on the market.

- Open the *Dictionaries & Tools* section.
- Tap the application name. Alternatively, press the numeric key corresponding to the application number. The application will then open.
- To translate a word, start entering it from the conventional keyboard. Alternatively, use the on-screen keyboard.

**Note:** The MorphoFinder™ function helps you find the source words (headwords) for past participles, gerunds, plural and adjective forms for English, Spanish, Russian, and Polish languages. For example, if you enter "distributes" you will get "distribute" as there is no translation or definition for "distributes" because it is a form of "distribute".

- When the desired word is displayed, select it (tap the corresponding line) to see its translation(s). Use the  $\frac{Alt}{dt}$  key to activate the pop-up menu for the selected entry in the list, if applicable.
- Within a translation, where applicable, tap *<...>* to see the entire text.
- To look up the highlighted English entry in the *English Dictionary*, select  $\left[\frac{1}{n}\right]$  on the pop-up toolbar.

#### *Spell-checker Vector Ultima™*

The spell-checker Vector Ultima™ is one of the most advanced on the market. When you are unsure of a word's spelling, Vector Ultima™ allows you to enter the word as you hear it and choose a spelling variation from the list.

- Type the word *board* as you hear it: *bord*.
- Activate the pop-up toolbar, and then select . Alternatively, activate the pop-up menu and tap *Spellcheck*.
- A list of suggested similar words will appear. If the spell-checker is unable to suggest any variants, the *No variants* message will be shown.
- Select the word *board* to see its translations.
- To reverse translate an entry, simply double-tap it, or hold the stylus down on it and then select *Translate* in the pop-up menu.
- $\bullet$  To change the translation direction, tap  $\bullet$  on the pop-up toolbar or press
- $\bullet$  To list the words or phrases you translated, tap  $\bigcirc$  on the pop-up toolbar. Alternatively, select *History* in the pop-up menu.
- Press  $\frac{Ctrl}{ } + \cdot \cdot$  to go back to the last entry you translated.
- Press  $\frac{Ctri}{+}$  to go forward to the last entry you translated.

#### *Adding and Deleting User Entries*

ECTACO<sup>®</sup> Partner<sup>®</sup> P900 allows you to create your own vocabulary which automatically links to the *Dictionary*.

- Hold the stylus down on any dictionary entry in the list and then select *User words* / *Add* in the pop-up menu. You will see the *Add user word* window.
- Type your word or expression and its translation. Specify the part of speech.
- <span id="page-19-0"></span> Tap *Add* to save your entry. The entry will be highlighted in red for easy identification. You might want to delete a user entry.
- Hold the stylus down on your entry in the list and then select *User words* / *Delete* in the pop-up menu.

#### *Adding Entries to FlashCards*

You can create your personal sets of entries copied from the *Dictionary*.

- **Press**  $\bigoplus$  and then tap **on** the pop-up toolbar. You will see the *Add to FlashCards* window.
- Select the desired options.
- Tap *Add*.

#### *Options*

Use *Options* to hide slang words and phrases in the dictionaries.

 $Press \left(\frac{\text{F}}{\text{F}}\right)$  and then tap  $\prod$  on the pop-up toolbar.

**Note:** To disable *Slang Lock*, please use this password: *showslan*.

To save changes, tap *OK*.

# **English Dictionary**

ECTACO<sup>®</sup> Partner<sup>®</sup> P900 includes the advanced English explanatory dictionary.

- Open the *Dictionaries & Tools* section.
- Tap the application name. Alternatively, press the numeric key corresponding to the application number. The application will then open.
- To define a word, enter it from the keyboard.

**Note:** When viewing entries in the *English Dictionary*, tap on the underlined items in blue to follow the corresponding links.

<span id="page-20-0"></span>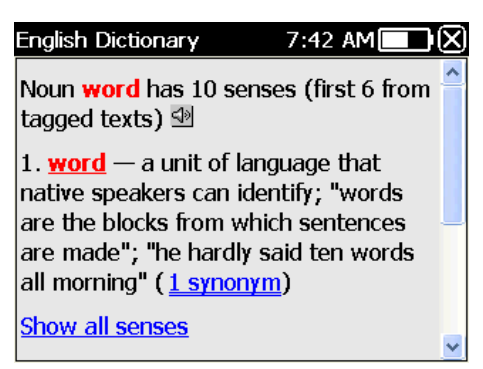

The available pop-up menu items are described below.

- Hold the stylus down on an underlined entry for a second. The pop-up menu will appear.
- Tap *Say* to hear the entry pronounced.
- Tap *Explain* to look it up in the *English Dictionary*.
- Tap *Translate* to look it up in the *Dictionary*.

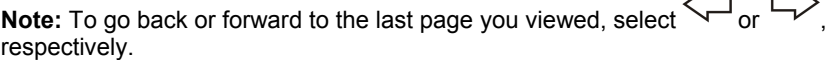

#### **Pictured Dictionary**

The *Pictured Dictionary* application displays pictures of related words and provides translations and human voice pronunciation in 39 languages:

Albanian, Arabic, Armenian, Bosnian, Bulgarian, Chinese, Croatian, Czech, Danish, Dutch, English, Estonian, Farsi, Finnish, French, German, Greek, Hebrew, Hindi, Hungarian, Indonesian, Italian, Japanese, Korean, Latvian, Lithuanian, Norwegian, Polish, Portuguese, Romanian, Russian, Serbian, Slovak, Spanish, Swedish, Thai, Turkish, Ukrainian, Vietnamese.

- Open the *Dictionaries & Tools* section.
- Tap the application name. Alternatively, press the numeric key corresponding to the application number. The application will then open.

For easy reference, the words are arranged by topics.

 $\bullet$  To change topic, tap  $\Box$  next to the topic name to view the list of topics and then select the desired one.

- <span id="page-21-0"></span> Tap the flags to see the list of available languages. Select the desired source and/or target language.
- To hear the translation pronounced, press
- To get an explanation of the selected English word, press  $\overset{\text{(Enter)}}{\longleftarrow}$

Shortcut keys: *T* – open the topics list, **S** – open the subtopics list,  $\frac{Shift}{}+L$  – select source language, *L* – select target language, *E* – look up in the *English Dictionary*, if applicable, *F* – search. For the *Search* function, first select the respective source language. For example, if you have the English-Russian model, select English or Russian.

## **Text Translation**

ECTACO<sup>®</sup> Partner<sup>®</sup> P900 features a highly efficient text translation program.

**Note:** *Text Translation* is available for certain languages only.

- Open the *Dictionaries & Tools* section.
- Tap the application name. Alternatively, press the numeric key corresponding to the application number. The application will then open.

The first time you launch *Text Translation*, or after the system has been reset with the *Reset* button, it may take about 11 sec. for the application to start up. The application then starts in 2 sec.

- $\bullet$  To change the translation direction, press  $\bullet$  Alternatively, tap  $\bullet$  on the pop-up toolbar.
- Enter a text for translation and then tap *Translate*.
- To hear a portion of text pronounced, highlight it and then press  $\left(\bigotimes\right)$ , if available.
- You can view the translation of the desired word or expression. Just highlight it and then tap  $\frac{1}{2}$  on the pop-up toolbar.
- Tap  $\bullet$  on the pop-up toolbar to clear the screen and enter a new text.

# **Audio PhraseBook™**

<span id="page-22-0"></span>ECTACO<sup>®</sup> Partner<sup>®</sup> P900 substitutes for an interpreter in standard situations such as registering at a hotel, shopping, visiting bank etc. You simply choose the appropriate phrase and the device will pronounce its translation.

#### *Basics*

- Open the *Dictionaries & Tools* section.
- Tap the application name. Alternatively, press the numeric key corresponding to the application number. The application will then open.

For easy reference, the phrases are arranged by topics.

- To open a topic or subtopic, tap the corresponding item.
- To change topic, tap  $\Box$  next to the topic name to view the list of topics and then select the desired one.
- To change the translation direction, press  $\bigoplus$  or tap on the pop-up toolbar.
- $\bullet$  To hear the phrase translation pronounced, press  $\mathbf{\hat{S}}$
- $\bullet$  To adjust the volume, tap **of the pop-up toolbar.**

Some of the phrases have changeable parts. These are underlined. For example, when viewing the phrase *How frequent are the flights?* you can tap *the flights* and change it to *the trains*. The phrase translation will change accordingly.

● Alternatively, highlight the desired phrase and then press **ights** or **Shift** + **.** You will see a list of changeable parts for the phrase or its translation, respectively.

#### *Categories: Subtopics, Useful words, You may hear*

All topics contain a number of subtopics.

- To view the list of subtopics, tap next to the subtopic name.
- Tap the desired subtopic or one the following items: *Useful words* or *You may hear* to view its contents.

In the *Useful words* section, the application shows useful words and speech patterns pertaining to the topic, if available.

 Select *You may hear* to view a list of possible replies you may hear from your interlocutor.

<span id="page-23-0"></span>To find the desired phrase, tap  $\bullet$  on the pop-up toolbar. You may input a whole phrase (for example, *Thank you*) or a single word (*thank*). Tap *OK* to start searching.

**Note:** To reduce the search time, please open the desired topic before you start searching. Also, select the *In the current topic only* option.

## *Options*

- To activate the *Options* screen, tap **OP** on the pop-up toolbar.
- Under the phrase *My gender*, select your gender.
- Select the *Listener gender*.

The gender options provide greater translation flexibility and accuracy. They affect the way Partner<sup>®</sup> P900 translates certain words and phrases, not the voiceover. You cannot change the voice from male to female or vice versa.

**Select the** *Auto Playback* option to instantly hear the phrase translation pronounced (when your phrase is recognized).

**Note:** Contents of the phrasebook may vary depending on the selected gender options.

To save changes, tap *OK*.

#### *Speech Recognition*

The *Audio PhraseBook™* application features speech recognition functionality.

- Open the desired subtopic. You will see the list of its phrases.
- Press and hold the
- Say your phrase and then release the key. If the phrase is on the list, the highlight will move to it.

#### **Usage of Audio PhraseBook for Foreign Language Studies**

First, listen to a phrase as recorded by a native foreign language speaker and then pronounce it by yourself. The device then compares the phrase you have spoken with the prerecorded sample helping you to improve your pronunciation.

Open the *Dictionaries & Tools* section.

- <span id="page-24-0"></span>Select the desired topic and subtopic.
- If necessary, change the source language. The source language should be your native tongue.
- Highlight the desired phrase.
- $\bullet$  To hear the phrase pronounced in the target language, press and release  $\begin{pmatrix} \bullet \\ \bullet \end{pmatrix}$
- Repeat this several times until you learn the correct pronunciation.
- Change the translation direction.
- Position your mouth near the built-in microphone at a distance of  $3 6$  inches  $(8 15)$ cm).
- Press and hold  $\heartsuit$ . You will see a dialog with two buttons:  $\heartsuit$  (Correct) and  $\heartsuit$ (*Wrong*).
- Say the newly learned phrase into the microphone.

The phrase you have said in the foreign language will be compared to the model pronunciation. If you have pronounced the phrase correctly, the device will recognize it and then show or pronounce its translation in your native language. If the device does not recognize you – simply repeat the above steps.

The accuracy of speech recognition depends on the level of external noise. It is best to ensure silence in the room where you practice your pronunciation.

To achieve the best results, please consider the following.

1. Ensure the room is relatively quiet.

2. Choose an optimum distance of  $3 - 6$  inches  $(8 - 15 \text{ cm})$  from the built-in microphone, taking your normal speaking volume into consideration.

- 3. Do not say unrelated words or phrases into the microphone.
- 4. Try to say phrases distinctly and plainly without clipping syllables.

5. Avoid carelessness in pronunciation (smacking of lips, loudly inhaling or exhaling, mumbling, interruptions, repetitions, etc.).

## **Irregular Verbs**

All commonly used English irregular verbs are stored in the *Irregular Verbs* application.

Open the *Dictionaries & Tools* section.

- <span id="page-25-0"></span> Tap the application name. Alternatively, press the numeric key corresponding to the application number. The list of verbs will be displayed.
- Start typing the desired verb; it will appear highlighted.

The verb's translation will be shown on the lower section of the screen.

Use:

- to listen to the pronunciation of the translation;
- to listen to the pronunciation of an English irregular verb along with its basic forms.
- To look up a verb in the *Dictionary*, tap **on** the pop-up toolbar.

#### **Idioms**

Over 200 widely used American idioms and their equivalents or translations are included in the *Idioms* application.

- Open the *Dictionaries & Tools* section.
- Tap the application name. Alternatively, press the numeric key corresponding to the application number. The list of idioms will be displayed.
- Start typing the desired idiom; it will appear highlighted.

The idiom's translation will be shown on the lower section of the screen.

Use:

- to listen to the pronunciation of the translation;
- to listen to the pronunciation of an idiom.
- To look up an idiom in the *Dictionary*, tap  $\mathbb{E}[\mathbf{S}]$  on the pop-up toolbar.

# **SAT 200**

This application includes two hundred keywords with transcription, explanation, synonyms, and samples selected from the SAT vocabulary.

- Open the *Dictionaries & Tools* section.
- Tap the application name. Alternatively, press the numeric key corresponding to the application number. The application will then open.

<span id="page-26-0"></span> To view word's transcription, explanation, synonyms, and samples, just start entering the word in the input line and then tap the requested entry when it appears on the list.

Alternatively, highlight the desired entry by using  $\nabla$ ,  $\blacktriangle$  and press  $\text{[Enter]}$ 

Use *SAT 200* as described in the *Dictionary* chapter.

# **SAT 5000**

This application includes five thousand words with transcriptions and explanations from the SAT vocabulary.

- Open the *Dictionaries & Tools* section.
- Tap the application name. Alternatively, press the numeric key corresponding to the application number. The application will then open.
- To view word's transcription and explanation, just start entering the word in the input line and then tap the requested entry when it appears on the list. Alternatively,

highlight the desired entry by using  $\nabla$ ,  $\blacktriangle$  and press  $\overbrace{\phantom{\mathfrak{gl}(\mathfrak{g})}}^{\text{Enter}}$ .

Use *SAT 5000* as described in the *Dictionary* chapter.

# **LANGUAGE STUDIES**

## **Language Teacher®**

ECTACO® Partner® P900 features *Language Teacher®* – a language learning system. It is an extremely powerful linguistic tool for those who want to master a foreign language and learn to communicate fluently. With the help of *Language Teacher®*, you will learn a language quickly and easily.

**Note:** The contents of *Language Teacher®* depend on the selected interface language.

- Open the *Language Studies* section.
- Tap the application name. Alternatively, press the numeric key corresponding to the application number. The application will then open.

There are four steps in *Language Teacher®*: *Alphabet*, *Words*, *Phrases*, and *Dialogs*. Each step comprises several stages.

- Tap *Go* or *Restart* to start learning.
- Otherwise, tap *Continue* to resume learning from where you left off.
- <span id="page-27-0"></span>Follow the instructions announced.
- Tap *Continue* to go to the next item, stage, or step. You may quickly jump to the desired step by tapping the percentage indicator next to it.

The *Words*, *Phrases*, and *Dialogs* steps are powered with speech recognition function and graphical testing system. The phrase you have said will be recorded, automatically

recognized and compared to the model pronunciation. The smileys ( $\bigcirc$ ,  $\bigcirc$ ,  $\bigcirc$ ) along with voiceover will help you improve your articulation skills.

#### *Alphabet*

- Listen to the alphabet. Tap the desired letter's icon to listen to its pronunciation again.
- $\bullet$  Listen to the sample words by pressing the
- Play the fascinating game.

#### *Words*

You will see words illustrated by pictures. Each word will be announced by voice.

Follow the instructions announced and try to memorize the words.

#### *Phrases*

The phrases will be displayed and pronounced line by line. Some of the phrases have changeable parts. These are underlined.

• Follow the instructions announced and try to memorize the phrases.

## *Dialogs*

Listen to the dialogs and master your pronunciation skills.

# **U-Learn™**

Learning a foreign language while you are in a car is a great way to beat the time crunch. This application will help you enlarge your vocabulary quickly.

- Open the *Language Studies* section.
- Tap the application name. Alternatively, press the numeric key corresponding to the application number. The application will then open.
- Follow the instructions announced.

<span id="page-28-0"></span>Use the available toolbar buttons (see *Pop-up Toolbar*) to operate the program.

*Sleep Mode* does not require any feedback from you during the course and allows you to memorize words and phrases when you are unable or do not want to speak.

- To activate the *Sleep Mode*, tap on the pop-up toolbar.
- To disable the *Sleep Mode*, tap **on** the pop-up toolbar.

## **English Grammar**

ECTACO® Partner® P900 provides a well-structured *English Grammar* guide. In most models, the *Grammar* is shown in English, regardless of the selected interface language.

- Open the *Language Studies* section.
- Tap the application name. Alternatively, press the numeric key corresponding to the application number. The application will then open.

The *English Grammar* application is structured by way of hierarchically numbered threelevel menus that include options referring to traditional grammatical topics. A topic's text is displayed when a third level menu option is selected.

 You can navigate to another topic either by using the graphical interface or by pressing the corresponding numeric keys. For example, press *1*, *2*, *3* sequentially. Topic *1.2.3* will then open.

## **Linguistic Crossword**

The *Linguistic Crossword* application is a fascinating puzzle. The goal is to fill all the rows and columns with correct words. You will have the word translation as a clue.

- Open the *Language Studies* section.
- Tap the application name. Alternatively, press the numeric key corresponding to the application number. The application will then open.
- Tap a column or row. You will see the word translation at the bottom of the screen.

The application's menu contains the following items: *Reveal word*, *Show letter*, *Say English Word*, *Say Clue*, *Edit*.

- To access the application's menu, tap anywhere on the screen, outside of the grid.
- In the application's menu, select *Edit* and then type the word. Press

## **Pockets**

<span id="page-29-0"></span>This is a traditional game targeting in-depth word learning. In this game, the same cards as those used in the *FlashCards* game are divided into 4 groups (4 pockets). At the beginning of the game all cards are located in the first pocket. You turn the cards one by one and, if you know the hidden source word, put the card in the second pocket. Keep browsing until all the cards from the first pocket are moved to the second pocket.

At the second stage you move the cards to the third pocket and, again, if you know the hidden source word, put the card in the next pocket. The goal is to move all cards to the fourth pocket. You will direct most of your effort at learning difficult words, while simple words will shortly jump to the fourth pocket.

- Open the *Language Studies* section.
- Tap the application name. Alternatively, press the numeric key corresponding to the application number. The application will then open.
- $\bullet$  To select the desired set, double-tap the respective folder name, or tap on the  $\boxplus$  box to the left of the folder name, and then tap the desired set name.
- Select the desired set and then tap . The game will begin.
- Tap on the first pocket.

The first card from those stored in the selected pocket will be displayed.

Tap *Got It!* if you know the hidden word.

The card will be moved to the upper pocket.

 If you do not know the source word, tap *Forgot*, and the card will drop to, or will remain in the lower pocket, if it is already there.

The bottommost line of the screen displays the number of cards left in the pocket. The game continues until all cards are moved to the fourth pocket and memorized.

# **Translation Test**

In this game you should choose a source word which best corresponds to the given description. You will be offered four choices, and you should select the correct one. If your choice is incorrect, you will be prompted to answer the given question later.

- Open the *Language Studies* section.
- Tap the application name. Alternatively, press the numeric key corresponding to the application number. The application will then open.
- $\bullet$  To select the desired set, double-tap the respective folder name, or tap on the  $\boxplus$  box to the left of the folder name, and then tap the desired set name.

<span id="page-30-0"></span> $\bullet$  Select the desired set and then tap  $\bullet$ . The game will begin.

The word description and four answer choices will be displayed.

• Tap on the correct one.

If you have made an error, the word will be replaced with "- - -". If you have guessed the word, it will be highlighted for a second, and the card will be set apart. If you guess wrong or tap the *Skip* button, the card will remain in the set and will be displayed later. The number of unlearned cards in a set is recorded for each game. This information is displayed on the screen. For example, *Words left: 10* means you have 10 cards unlearned.

When you have finished a set, the *Current set is finished! Start Over?* message will be shown.

Tap *Yes* to reset the statistics and go to the first question in the current set.

# **Spell-It-Right**

In this game the focus is on the correct spelling of words. The program displays the cards one by one with the source word hidden. This game is similar to *FlashCards*, but this time you should type the source word yourself. As in all other games, you can view the source word at any time.

- Open the *Language Studies* section.
- Tap the application name. Alternatively, press the numeric key corresponding to the application number. The application will then open.
- $\bullet$  To select the desired set, double-tap the respective folder name, or tap on the  $\boxplus$  box to the left of the folder name, and then tap the desired set name.
- Select the desired set and then tap . The game will begin.
- Type the correct source word in the text input field and tap *OK*. If you enter the word incorrectly, the corresponding message will be shown. Just tap *OK* and try again.
- Tap *Skip* to go to the next card. When you reach the last card in a set, you will return to the first unlearned card from the given set.
- Tap on the *Show translation* message to see the source word. To hide the source word, just tap on it.

# **FlashCards**

<span id="page-31-0"></span>The face of a card shows the source word translation/definition, and the reverse side shows the source word. The player browses the cards and, whenever necessary, uses a hint.

The goal is to learn all cards in the set. You will be prompted to proceed to the next set once you have finished the current one.

The number of unlearned cards in a set is recorded for each game. This information is displayed on the screen. For example, *Words left: 10* means you have 10 cards remaining unlearned.

- Open the *Language Studies* section.
- Tap the application name. Alternatively, press the numeric key corresponding to the application number. The application will then open.
- $\bullet$  To select the desired set, double-tap the respective folder name, or tap on the  $\boxplus$  box to the left of the folder name, and then tap the desired set name.
- Select the desired set and then tap **.** The game will begin.
- Tap the *Drop* button to set a card apart.
- To go to the next card, tap *Skip*.
- Select the *Always show translation* option to have the program show you the source word in each card. Alternatively, tap on the *Show translation* message to see the source word. To hide the source word, just tap on it.

There are pre-defined card sets in this application. Additionally, you can create your own sets (see *Learning Settings*).

#### **Hangman**

ECTACO® Partner® P900 offers you an educational game *Hangman* that will improve your spelling skills and enhance your personal vocabulary in an easy and fascinating way.

- Open the *Language Studies* section.
- Tap the application name. Alternatively, press the numeric key corresponding to the application number. The application will then open.
- You can change the target language for the game by pressing  $\Box$  Alternatively, tap on the pop-up toolbar.

#### <span id="page-32-0"></span>ECTACO® Partner®

- 
- on the pop-up toolbar to change the difficulty level.
- Try to guess letters in the word by entering them from the keyboard. Alternatively, use the on-screen keyboard.

If you guess a letter correctly, it will appear in place of "?" in the word. The number displayed shows the number of tries remaining.

Press  $\left(\bigvee\limits_{n=1}^{\infty}\right)$  to hear the hidden word (counts as one try).

The game continues until the picture at the upper left of the screen is complete.

 Each word is added to the list shown in the middle of the screen. To see the translation of a word, just tap on it.

The number of won and lost games is shown on the lower section of the screen.

- To reset statistics, tap **(121)** on the pop-up toolbar.
- To start a new game, tap

# **EXTRAS**

# **jetBook® Reader**

ECTACO® Partner® P900 includes a handy program for reading ebooks. *jetBook® Reader* has versatile customization features, such us selecting font, font size, font color and color of the interface elements. The following book formats are supported: TXT (text files) and FB2 (FictionBook).

- Copy your books to the *My books* folder on the SD card (see *PC Communication*).
- Open the *Extras* section.
- Tap the application name. Alternatively, press the numeric key corresponding to the application number. The application will then open.
- To activate the pop-up toolbar, press
- Use the available toolbar buttons to operate the program (see *Pop-up Toolbar*).

When reading, you can tap the navigation bar at the bottom of the screen to jump to the corresponding portion of text.

#### <span id="page-33-0"></span>*Translating Unfamiliar Words*

- Use the stylus to highlight the word you want to translate.
- In the pop-up menu, select *Search in the dictionary*.

#### *Adding Bookmarks and Textmarks, Searching the Text*

- Drag the stylus along the text to activate the pop-up menu.
- Use the respective pop-up menu items to place a *bookmark* or *textmark*.
- To search for a text in the current file, select *Find*.

By default, bookmarks and textmarks are shown as red strokes on the navigation bar and in the book's text.

To see the bookmark or textmark name, tap the respective stroke in the book's text.

Black strokes on the navigation bar indicate the book's chapters.

# **Video Player**

This application supports various audio, video, and image formats, including *.avi*, *.mp3*, *.wma*, *.wav*, *.ogg*, *.jpg*, *.png*.

- Copy your files to the *My video* folder on the SD card (see *PC Communication*).
- Open the *Extras* section.
- Tap the application name. Alternatively, press the numeric key corresponding to the application number. The application will then open.
- Select *File* / *Open File...* and then navigate to the desired folder. For example, *Storage Card* / *My video*.
- To play the desired recording, simply double-tap it.

**Note:** The recommended resolution of video files is 320x240 pixels. The recommended bit rate is 512 Kbps or lower. If the file is in a wrong encoding, the application may not be able to recognize it or even may stop responding.

Please use the following on-screen buttons to operate the program:

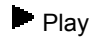

- $\blacksquare$  Fast forward
- $\blacksquare$  Stop
- Switch to full-screen mode
- $\mathbf{C}$  Turn the sound off / Turn the sound on
- <span id="page-34-0"></span>Use the *Options* menu to access additional functions.
- To close the application, select *File* / *Exit*.

## **Audio Player**

ECTACO® Partner® P900 includes *Audio Player*, a program allowing you to play and organize digital audio files. The program supports *.mp3*, *.ogg*, and uncompressed *.wav* files.

- Copy your music files to the *My music* folder on the SD card (see *PC Communication*).
- Open the *Extras* section.
- Tap the application name. Alternatively, press the numeric key corresponding to the application number. The application will then open.
- To play the desired recording, simply double-tap it or highlight it and then tap .
- To adjust the volume, tap  $\mathbb{Z}$  on the pop-up toolbar.
- To play an item at a specific point, tap on the playback progress bar on the upper section of the screen.
- You can organize your files. Just highlight the desired record and then tap  $\mathbf{x}$  to move it up, down, or delete, respectively.
- To search for music files on the card, tap **the light on the pop-up toolbar.**
- To hide the application window while a record is playing, tap

Please use the following on-screen buttons to operate the program:

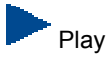

Pause

Turn shuffle on

---Turn shuffle off

- Repeat one
- Repeat all

<span id="page-35-0"></span> Repeat none Previous

Stop

Next

Shortcut keys: *R* – repeat, *S* – shuffle, *Z* – previous, *C* – pause, *X* – resume, *V* – stop, *B* Enter  $-$  next,  $\bigcup$  - play.

## **Voice Recorder**

The *Voice Recorder* allows you to record memos and play them back.

- Open the *Extras* section.
- Tap the application name. Alternatively, press the numeric key corresponding to the application number. The application will then open.
- To start recording, tap  $\Box$

To stop recording and save the record, tap  $\Box$ 

- $\bullet$  To play the highlighted record, tap  $\bullet$
- $\bullet$  To adjust the volume, tap  $\bullet$  To the pop-up toolbar.
- To rename the highlighted record, tap  $\frac{1}{2}$  on the pop-up toolbar.
- To organize records, highlight the desired record and then tap  $\left| \bullet \right|$ ,  $\left| \bullet \right|$ , or  $\left| \times \right|$  to move it up, down, or delete, respectively.

Shortcut keys:  $R$  – start recording,  $\frac{|\textsf{Esc}|}{|\textsf{S}|\textsf{S}|\textsf{S}|\textsf{S}|\textsf{S}|\textsf{S}|\textsf{S}|\textsf{S}|\textsf{S}|\textsf{S}|\textsf{S}|\textsf{S}|\textsf{S}|\textsf{S}|\textsf{S}|\textsf{S}|\textsf{S}|\textsf{S}|\textsf{S}|\textsf{S}|\textsf{S}|\textsf{S}|\textsf{S}|\textsf{S}|\textsf{S}|\textsf{S}|\textsf{S}|\textsf{S}|\textsf{$ the highlighted record, *D* – delete the highlighted record.

#### **USA Interview**

This is the ultimate talking preparation guide to the U.S. citizenship exam.

- Open the *Extras* section.
- Tap the application name. Alternatively, press the numeric key corresponding to the application number. The application will then open.
- <span id="page-36-0"></span>Select a chapter.
- Select a category.
- Use the *Back* and *Next* buttons to navigate through the questions.
- To see the answer to a displayed question, tap *Answer*.

The most important questions are marked with an asterisk (\*).

**Note:** No answers are available for some questions; for example, the names of current government officials.

- To listen to the pronunciation of a question text, press  $\frac{1}{2}$
- To listen to the pronunciation of the answer text, press  $\overline{\text{Shift}}_+ ($

#### **Universal Translator**

*Universal Translator* is an application combining over 180 languages with cross-language translation functionality. For more information, please visit our Web site at www.ectaco.com.

- Open the *Extras* section.
- Tap the application name. Alternatively, press the numeric key corresponding to the application number. The application will then open.

#### *How to Set the Desired Language Pair*

- Press  $\bigoplus$  and then tap **on** the pop-up toolbar. You will see the *Options* window.
- Select the desired source and/or target language.
- To save changes, tap *OK*.

# **Calculator**

ECTACO<sup>®</sup> Partner<sup>®</sup> P900 includes a standard calculator with memory features. The screen has 9-digit display capacity.

- Open the *Extras* section.
- Tap the application name. Alternatively, press the numeric key corresponding to the application number. The application will then open.

<span id="page-37-0"></span>To disable or enable announcements for the operations you perform, press  $\bigoplus$ 

then tap  $\mathbb{C}$  or  $\mathbb{C}$  on the pop-up toolbar, respectively.

To hear the displayed number pronounced, press the  $\mathbb{Q}$ .

## **Navigation System**

You can use the device to get directions on-the-go via GPS. The ECTACO GPS package contains a GPS receiver, a mini-USB to USB adapter for turning your laptop into a navigation system, and an SD card with maps. More maps, including PC versions, are available at **www.ectaco.com**.

Connect the GPS receiver to your device.

**Note:** You can recharge the battery while using the GPS receiver – just connect the receiver to the AC/DC adapter, USB car charger, or USB port on your PC. The device is capable of working continuously, as long as the GPS receiver is connected to a power supply.

- Open the *Extras* section.
- Tap the application name. Alternatively, press the numeric key corresponding to the application number. The application will then open.

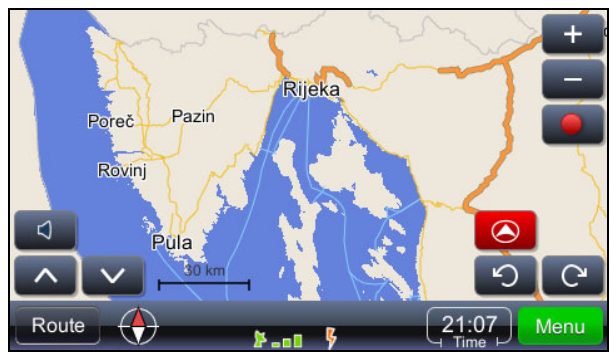

Instant position is determined using a GPS signal – presence of valid GPS signal is marked by the green color of the GPS signal icon  $\mathbf{F}$  =

**Note:** On the first startup, it may take up to 10 minutes for the navigation system to detect signals from satellites. The GPS signal might not be available indoors.

#### **Icons and their functions:**

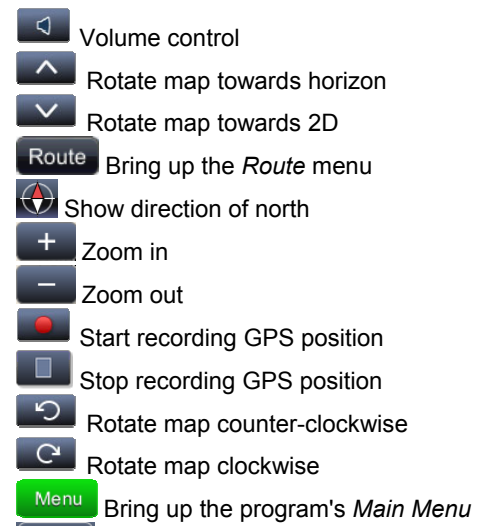

 $^{15}$  Current time. Tapping the control replaces time with GPS speed.

The factory-defined path to the map files is *system*\*App*\*mireo*\*Maps*, navigating from the root directory of the SD card.

#### *Getting to the destination*

It is possible to search the address, center of the city, intersection of two roads or longitude and latitude of a desired location.

- Tap and then select *Find location* or *Find place*.
- $\bullet$  Type in the address, if applicable, and then tap  $\bullet$  Find

**Note:** It is not necessary to input special characters (č, đ, ž, ü, ö, etc.). Replace special characters with standard replacement characters (c, d, z, u, o, etc.).

The selected location will be shown on the map.

- Tap to bring up the menu with possible actions: *Navigate to*, *Add a destination*, *Add a via point*, *Set as start*, *More…*
- To start guidance, select *Navigate to*.

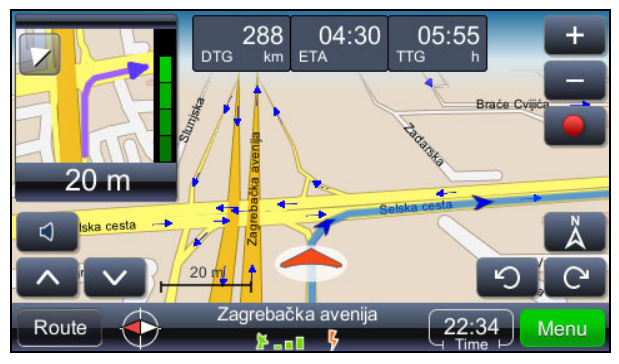

The next maneuver is shown at the upper left of the screen. By tapping the triangle in the upper left corner, this display may be closed.

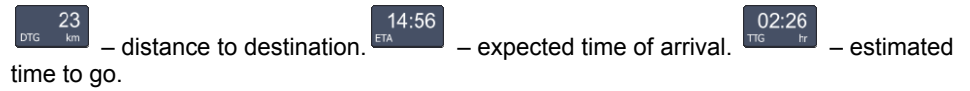

Show the present position in the center of the screen.

Display the map with cardinal direction North at the top of the screen.

ð an D Shows the reception quality of the GPS signal and the status of the battery. Tap this item to switch between guidance with map, guidance with speedometer, and the GPS signal screen.

The name of the street/road/square after the next maneuver is shown at the bottom of the screen.

• To change the content, just tap the control.

**Note:** The program recalculates the route in case of a wrong maneuver.

#### *Saving your routes*

Routes are recorded independently of the mode (guidance or simply driving with GPS active).

Tap  $\Box$  to start recording.

Tap  $\Box$  to stop recording.

- Tap Menus and then select *GPS logs* in the menu that appears. You will see a list of routes you saved.
- Select the desired route and then tap  $\Box$  You will see a menu with the following items: *Delete GPS log*, *Speed graph*, *Altitude graph*, *Convert to KLM*.

## *Changing destination and adding waypoints*

- Tap Menu
- Select the search options and then select the desired item in the search results list.

*Add a destination* – set the chosen location as destination, calculate the route and start guidance.

*Add a via point* – add location as a waypoint on the existing route.

## *Finding Points of Interest along the route*

- Tap Route and then select the search options as appropriate.
- Select *POI along the route*.

Most common search is gas station, restaurant or hotel.

## *Changing the order of waypoints*

- Tap Route and then select the search options as appropriate.
- Select *Via points list*.
- Tap to delete a via point.
- $U$ se  $\left[\begin{array}{c} \bullet \\ \bullet \end{array}\right]$  to move a via point.

## *Display Modes: Day & Night*

- Tap and then select *Settings* / *Map* / *Map scheme*.
- Select *Auto day/night*, *Day* or *Night*. The display mode will change accordingly.

#### *GeoPix images*

Tap Menu**n** and then select *GeoPix images*.

It brings up the collection of geo-referenced photos, if any. Those photos have embedded GPS information. The photos must be stored in the *Photos* folder. The factory-defined path from the root directory of the SD card is *system\App\mireo\Photos*.

## *Other Capabilities*

In addition to the features mentioned above, the program has extra capabilities that make it versatile and efficient.

<span id="page-41-0"></span>Routing features: route overview on the map, route summary, points of interest along the route, favorite places and recent destinations lists, road type and vehicle type selection.

More settings: driving alerts (overspeeding), voice selection (male, female), volume control, time zone selection, British-American and metric systems of measures.

To close the application, tap **Menu** and then select *Exit*.

# **HELP & SETTINGS**

# **Settings**

For best results and to ensure that you can fully employ all of the diverse features of your ECTACO<sup>®</sup> Partner<sup>®</sup> P900, it is recommended that you thoroughly familiarize yourself with the options of the *Settings* section. This will allow you to adjust the device configuration to better suit your needs.

- Open the *Help & Settings* section.
- Tap the application name. Alternatively, press the numeric key corresponding to the application number. The application will then open.
- Tap the desired icon to the left of the main window to activate the corresponding section.

#### *Standard / Headset settings*

- Tap *Standard* to restore the default settings.
- Tap *Headset* to restore the settings suitable for use with a headset.
- Tap on the *Master Volume* control to adjust the overall volume.
- Tap on the *Speaker Volume* and *Headphones Volume* controls to adjust the speaker and headphone volumes, respectively.
- Select the *Mute* check box to turn off sound, if necessary.

**Note:** The *External Microphone* option is selected automatically when the headset is plugged in.

#### *Power Options*

Tap on the *Backlight Level* control to adjust it.

The *Power Scheme* options are selected automatically depending on the detected power supply.

Adjust the backlight and power auto-off time. This feature saves battery life by shutting the device down or switching the backlight off after the specified period of inactivity.

Under *Backlight Off Time* and *Power Off Time*, tap **the set the list of available** options and then select the desired one.

To restore proper touch screen functionality, or as part of an initialization procedure, the screen might have to be recalibrated.

- Tap *Calibrate*.
- Follow the on-screen directions for calibration by tapping five targets, appearing one after another as you tap them with the stylus.

When the calibration is complete, you will return to the *Settings* section.

#### *Local Date and Local Time*

- Under *Date* or *Time*, tap on the arrows to set a value.
- Tap the arrow to the right of *Time Zone*, to select the desired zone in the window that appears.
- If necessary, check the *Auto adjust clock for daylight saving* box.
- Under *Regional Settings*, tap the see the list of available options and then select the desired locale used for numbers, time, and dates.

#### *Interface Language*

Use this item to change the interface language (if available).

• Under *Interface Language*, tap **the set the list of available options and then select** the desired one.

#### *Hardware Keyboard Voice*

This feature is designed for your convenience, so that you can listen to the pronunciation of respective letter when pressing keys on the device keyboard.

Select *On*, *Alphabet*, or *Off*.

#### *Font size*

ECTACO® Partner® P900 offers you three font sizes: *Small*, *Medium*, and *Large*.

<span id="page-43-0"></span>Tap under *Font size* to see the list of available options and then select the desired one.

#### **Help**

ECTACO<sup>®</sup> Partner<sup>®</sup> P900 user manual is compiled in an electronic format and is stored on the SD card. The content of the manual is only available when the card is installed into the device.

- Open the *Help & Settings* section.
- Tap *Help*. Alternatively, press the numeric key corresponding to the application number. The application will then open.
- To see the table of contents, tap *Contents*.
- Tap the scroll arrows in the upper right and lower right corners of the screen to scroll through the displayed content.

## **Learning Settings**

This section enables you to create new sets of user entries. The database so created can be used in the following applications: *Pockets*, *Translation Test*, *Spell-It-Right*, and *Flash Cards*.

- Open the *Help & Settings* section.
- Tap the application name. Alternatively, press the numeric key corresponding to the application number. The application will then open.
- Tap *Create* to activate the *New Set* window.
- Specify the dictionary name and translation direction. Tap *OK* to save your set.

To add or edit entries, please follow the steps below.

- Select the desired set within *User Sets* and then tap *Edit*. In the window that appears, tap *Add* or *Edit* to add or edit an entry, respectively. To edit an entry, please first select it.
- Enter your information in every field as desired.
- To save changes, tap *OK*.

Shortcut keys: *A* – add entry, *C* – create set, *E* – edit entry or set, *D* – delete entry or set.

You can create your personal sets of entries copied from the *Dictionary*.

Select *User Sets* and then create your set.

- <span id="page-44-0"></span>Open the *Dictionary* application.
- Select the desired entry.
- **Press**  $\bigoplus$  and then tap **on** the pop-up toolbar. You will see the *Add to FlashCards* window.
- Select the desired options.
- Tap *Add*.

# **Size Equivalents<sup>3</sup>**

When you travel or shop internationally, refer to this application to learn about the correlation between the clothes and shoes size systems used in different parts of the world.

- Open the *Help & Settings* section.
- Tap the application name. Alternatively, press the numeric key corresponding to the application number. The application will then open.
- Tap *Men's Shirts*, *Men's Shoes*, *Women's Blouses*, or *Women's Shoes* to view the respective section.
- To navigate to any other section from the current one, use the corresponding hyperlink.

# **World Time**

Using your ECTACO<sup>®</sup> Partner<sup>®</sup> P900, you can view current times in cities around the world, along with corresponding map illustrations.

- Open the *Help & Settings* section.
- Tap the application name. Alternatively, press the numeric key corresponding to the application number. The application will then open.
- Tap the city name at the upper left of the screen to open the alphabetical list of cities.
- Tap the desired city to display its current time.

l 3 In the Arabic and Persian (Farsi) models, *Size Equivalents* is replaced with *Modern Arabic Traditions*.

# **Modern Arabic Traditions4**

<span id="page-45-0"></span>Models with the Arabic or Persian (Farsi) languages include Cultural Notes to help you get acquainted with modern Arab-Islamic traditions. The application also offers a multiplechoice exam.

- Open the *Help & Settings* section.
- Tap the application name. Alternatively, press the numeric key corresponding to the application number. The application will then open.
- Tap *Information Block* to see the cultural notes.
- For the multiple-choice exam, tap *Learning Block*. You will be offered four choices for each question, and you should select the correct one.

## **Metric Conversion**

With the help of  $ECTACO^{\circledast}$  Partner $^{\circledast}$  P900 you can perform metric conversions.

- Open the *Help & Settings* section.
- Tap the application name. Alternatively, press the numeric key corresponding to the application number. The application will then open.
- To open the list of categories or units, just tap next to the corresponding item.
- Select the desired category and unit. Use the scroll bar, if necessary.
- Enter the value to be converted.<sup>5</sup>

l 4 Available in the Arabic and Persian (Farsi) models in the English language. Revision 10